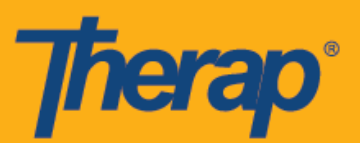

## **Pag-iskedyul ng Pag-Check-In sa Sarili para sa mga Android Device**

Maa-access ng mga user ang opsyon na **Pag-Check-In ng Sarili (Self Check-In)** sa Scheduling module mula sa kanilang Dashboard kung pinagana para sa provider ang Mobile Scheduling. Puwede lang magawa ang Iskedyul ng Pag-Check-In ng Sarili (Self Check-In schedule) para sa mga serbisyong pinili para sa puwang ng Serbisyo na Kayang Mag-Check-In ng Sarili (Self Check-In-Able Service) sa page ng Pag-set sa Provider (Provider Setup) sa ilalim ng Scheduling sa Admin tab at idadagdag din para sa puwang ng Deskripsyon/Code ng Serbisyo (Service Description/Code) sa page ng Pag-setup ng Kawani (Staff Setup).

Kapag naglalagay ng mga lokasyon sa page ng Pag-Check-In at Pag-Check-Out, kailangang tiyakin ng mga user na pinili ang **Mataas ang Katumpakan (High Accuracy)** para sa 'Location Mode' setting sa device na ginagamit nila para matumbok nito nang tumpak ang lokasyon. Hinati ang mga bahagi na nasa seksyong 'Address' sa panahon ng Pag-Check-In at Pag-Check-Out gamit ang kuwit at idinispley bilang Kalye 1, Kalye 2 (kung available), Lunsod Estado, Zipcode, Bansa.

Android 5.0 (Lollipop) ang minimum na operating system na kailangan para mai-install at mapatakbo ang mobile application sa mga Android device.

- **Gumawa at Mag-Check-In para sa Pag-iskedyul ng Pag-Check-In ng Sarili**
- **Pag-check-Out para sa Pag-iskeyul ng Pag-Check-In ng Sarili**

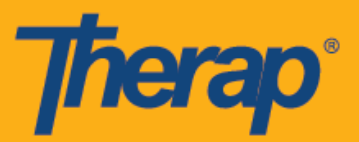

## **Gumawa at Mag-Check-In para sa Pag-iskedyul ng Pag-Check-In ng Sarili**

1. Sa Login page, ilagay ang Pangalan ng Login (Login Name), Password (Password), at Code ng Provider (Provider Code).

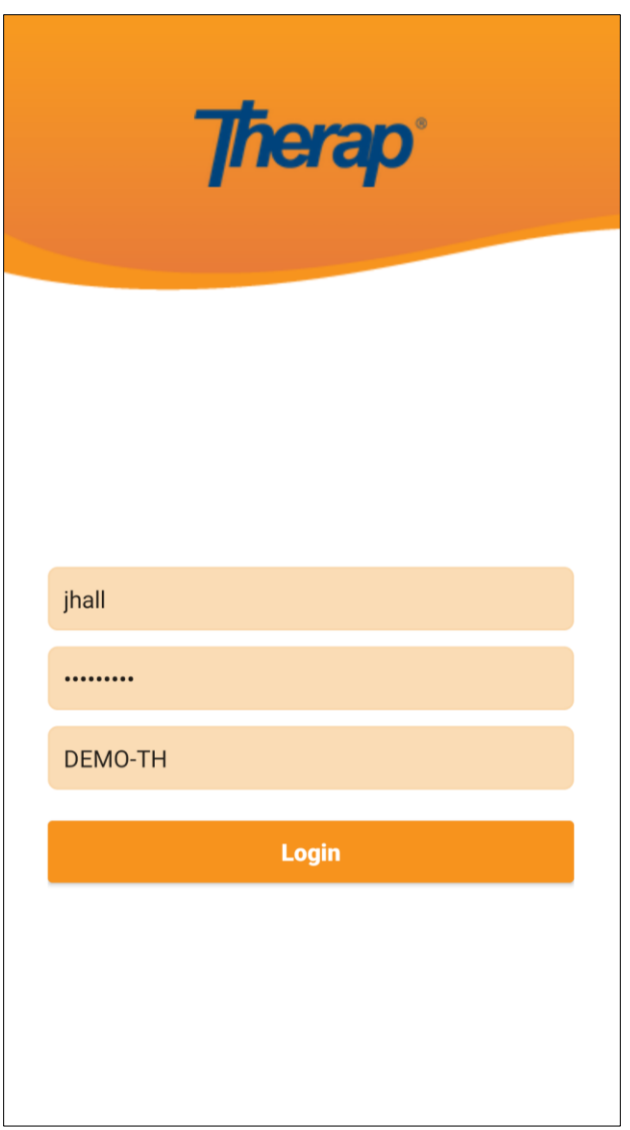

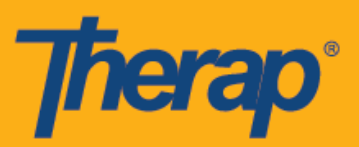

2. I-click ang opsyon na **Pag-iskedyul/EVV (Scheduling/EVV)** mula sa iyong Dashboard.

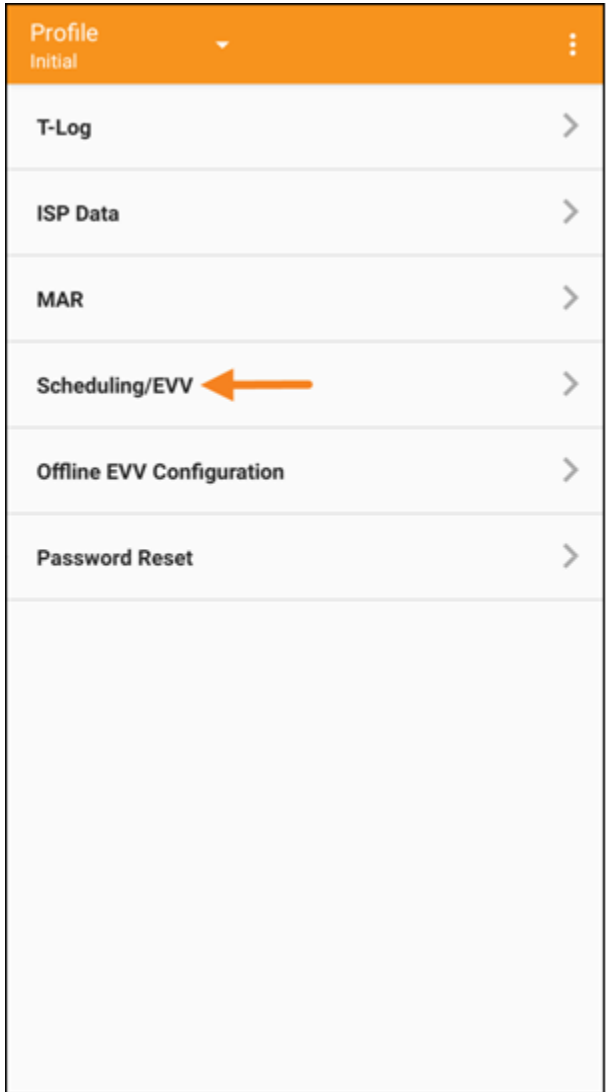

3

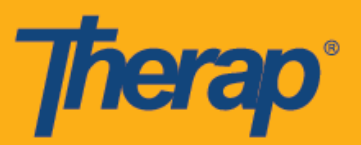

3. Mag-click sa link ng **Pag-Check-In ng Sarili (Self Check-In)** para buksan ang page ng Pag-Check-In ng Sarili (Self Check-In schedule).

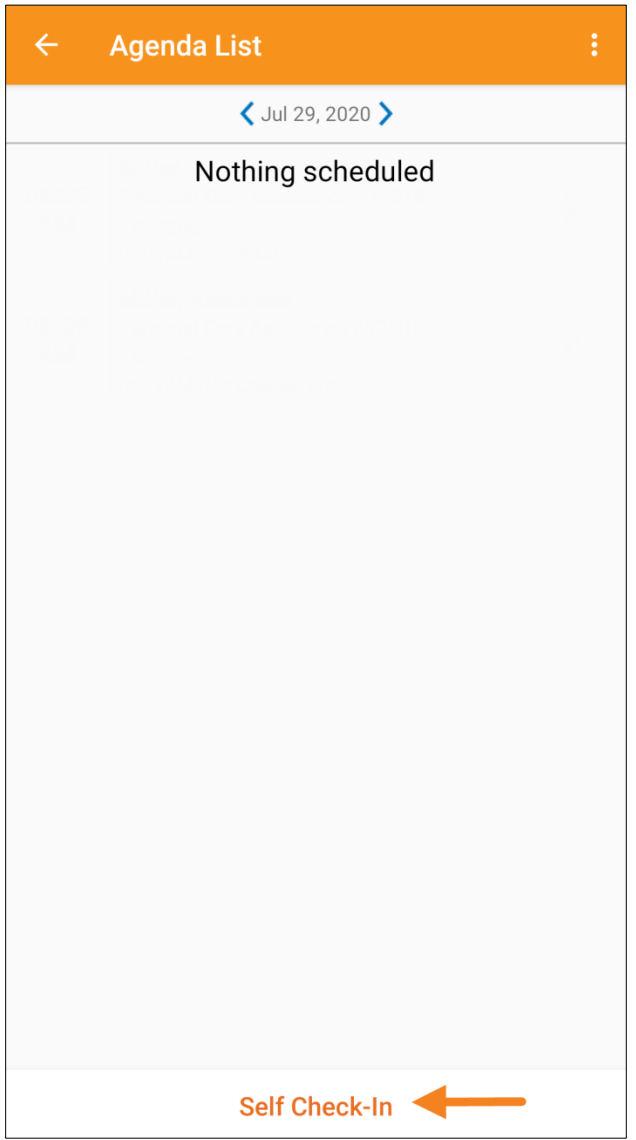

4. Para sa mga iskedyul ng Pag-Check-In ng Sarili (Self Check-In schedule), ang petsa at oras para sa puwang ng Petsa ng Pagsisimula (Start Date) ay kukuha ng petsa at oras kung kailan nag-check in ang user para sa slot. Sa pasimula, ibabatay ang tagal ng slot sa napiling Default na Tagal ng Slot (Default Slot Duration) sa page ng Provider Setup (hal., 15 min, 30 min, 45 min, 1 hour o 2 hour). Makakapaglagay ang user sa puwang ng Indibidwal (Individual), Programa (Program), at Serbisyo (Service), gayunman awtomatikong gagawin ang puwang ng Kawani (Staff). Awtomatikong pipiliin ng puwang ng Nasisingil (Billable) ang **Oo (Yes),** pero puwedeng palitan ng **Hindi (No)** kung kailangan. Pagkatapos mailagay ang kailangang impormasyon, i-click ang button na **Susunod (Next)** para pumunta sa page ng 'Check-In'.

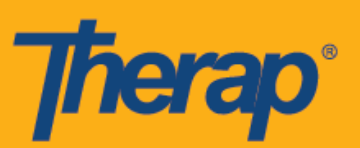

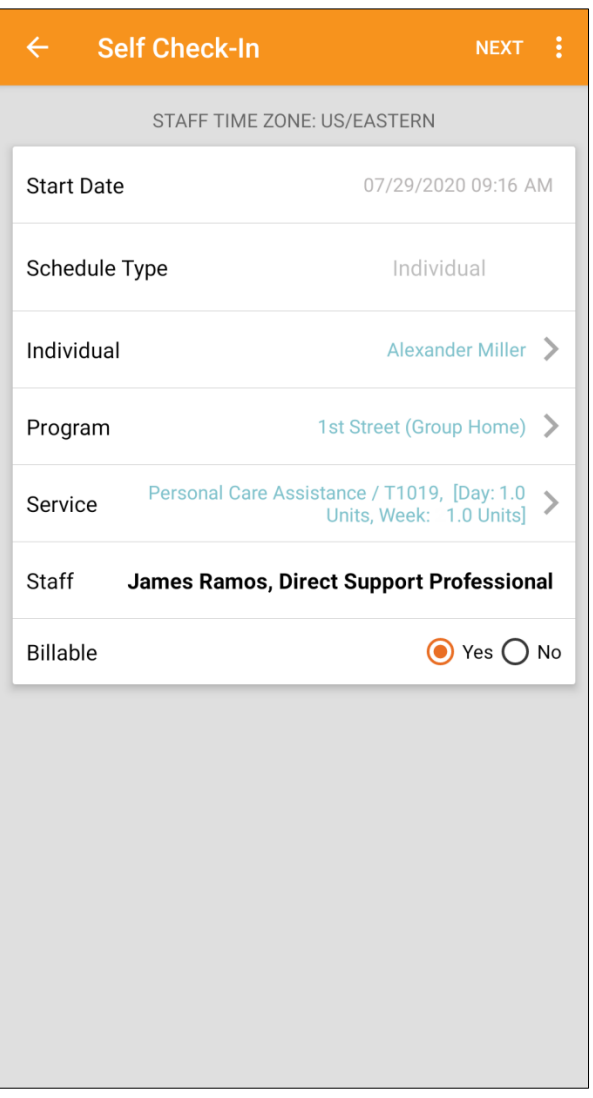

Magkakaroon ng laman na mga serbisyo ang page ng serbisyo batay sa mga sumusunod na kondisyon:

- o Kailangang maidagdag ang Serbisyo para sa puwang ng Serbisyong Kakayahang Mag-Check-In ng Sarili (Self Check-In-Able Service) sa page ng Provider Setup.
- o Kailangang maidagdag ang Serbisyo para sa puwang ng Deskripsyon/Code ng Serbisyo (Service Description/Code) sa page ng Staff Setup.
- o Kailangang available sa aprubadong katayuan ang Awtorisasyon ng Serbisyo (Service Authorization) para sa serbisyong iyon gayundin ang indibidwal at programa.

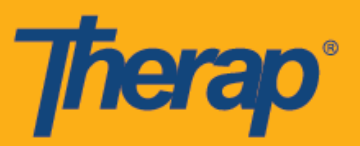

5. Sa page ng Pa-Check-In (Check-In), makakapili ng address ang mga user na halos eksaktong lugar ng kanilang kasalukuyang lokasyon at makakapaglagay ng mga komento. Pagkatapos, kakailanganin i-click ng mga user ang markang tsek sa pinakataas na kanan ng page para tagumpay na ma-check in.

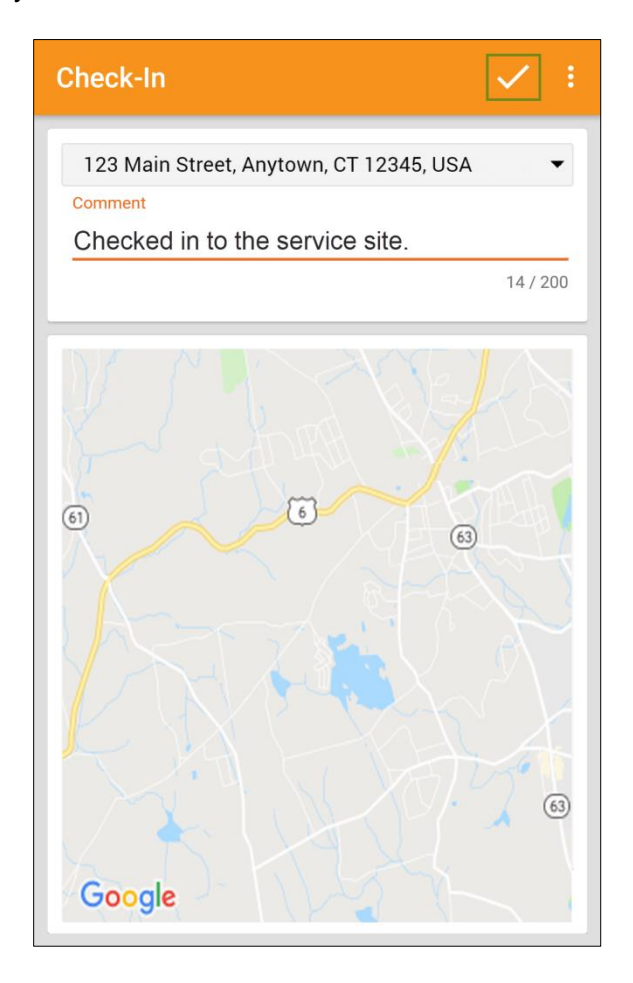

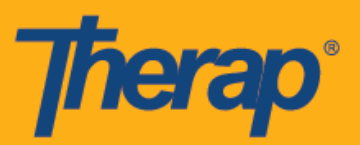

6. Makakatanggap ang mga user ng mensahe ng tagumpay pagkatapos makompleto ang Pag-Check-In (Check-In).

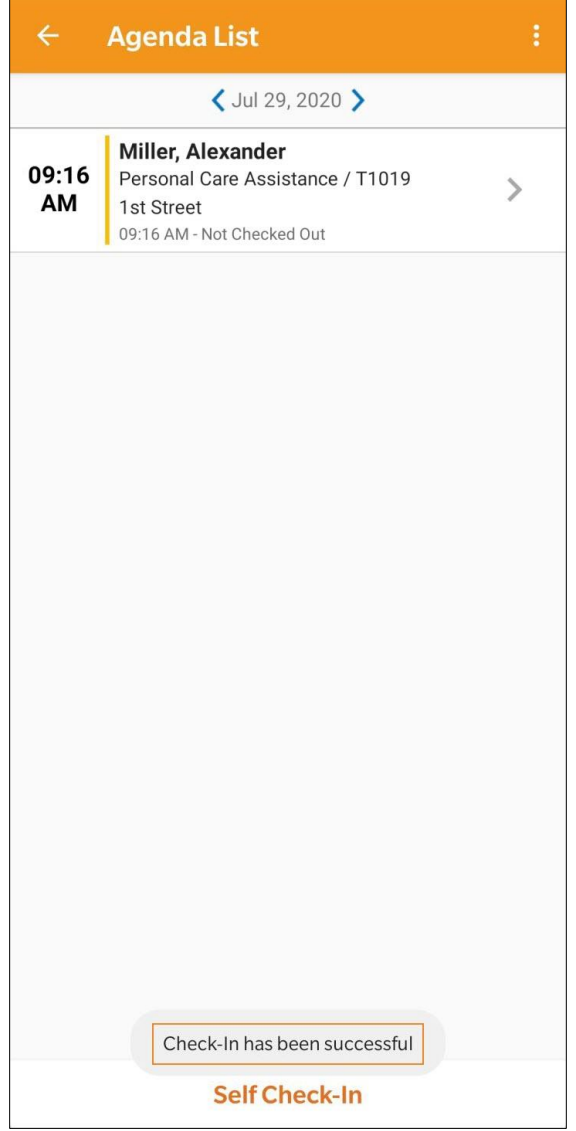

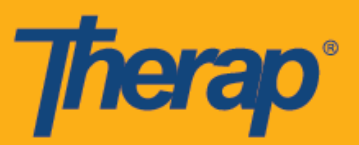

7. Pagkatapos makomepleto ang Pag-Check-In (Check-In) para sa nakaiskedyul na slot, lilitaw ang page ng 'Talaan ng Gagawin' ('Agenda Record') kagaya ng mga sumusunod. Makokopya sa puwang ng Address ng Pagsisimula (Start Address) ang nakolektang address sa panahon ng Pag-Check-In.

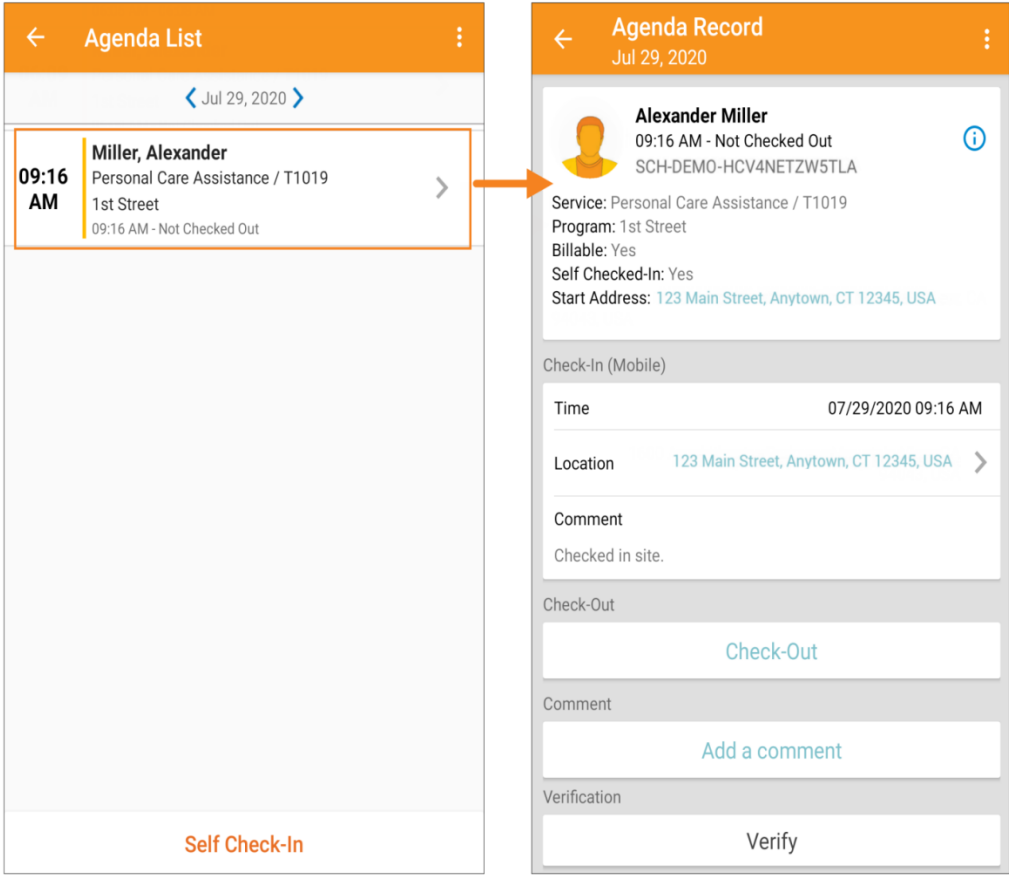

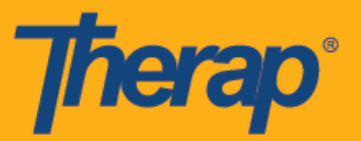

## **Pag-check-Out para sa Pag-iskeyul ng Pag-Check-In ng Sarili**

Kailangan ng mga user na mag-Check-Out para sa mga iskedyul ng Pag-Check-In ng Sarili sa loob ng 24 na oras mula sa oras na nag-check in sila para sa serbisyo.

1. Pagaganahin ang link ng **Mag-Check-Out (Check-Out)** sa sandaling makapag-check in ang user para sa nakaiskedyul na slot. Makakapag-swipe na ngayon ang user ng nakaiskedyul na slot para mapunta sa page ng Pag-Check Out (Check Out).

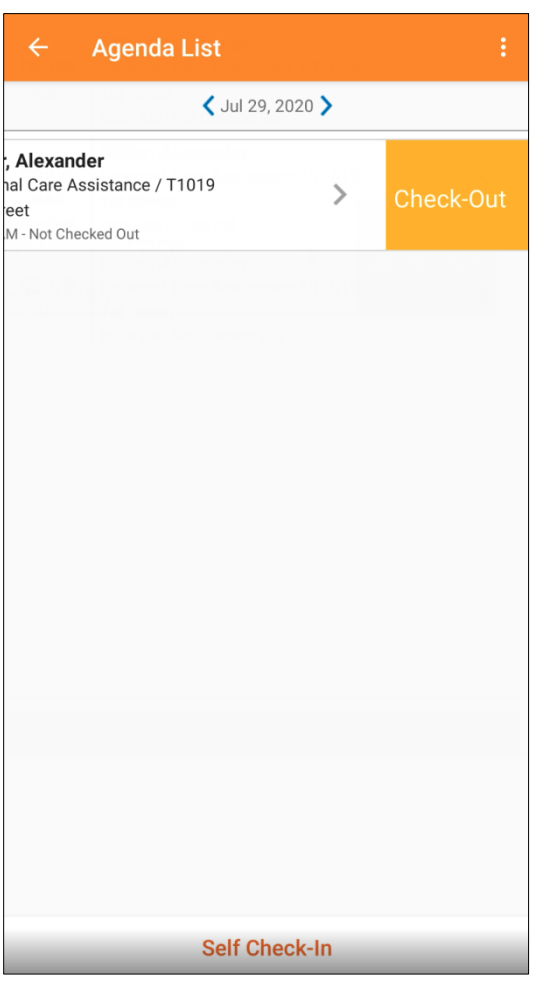

![](_page_9_Picture_0.jpeg)

2. Kapag nagche-check out, makakapili ng address ang mga user na halos eksaktong lugar ng kanilang kasalukuyang lokasyon at makakapaglagay ng mga komento. Maaari rin silang maglagay ng distansyang minaneho sa puwang ng Distansya ng Paglalakbay (Travel Distance) (Miles) kung pinagana ang opsyong Paganahin ang Distansya ng Paglalakbay (Enable Travel Distance) sa page ng Kagustuhan ng Provider sa Pag-iiskedyul/EVV (Scheduling/EVV Provider Preference). Pagkatapos nito, kakailanganing i-click ng mga user ang markang tsek sa pinakataas na kanan ng page para tagumpay na ma-check in.

![](_page_9_Picture_54.jpeg)

Para sa mga user sa North Dakota, kung ang mga serbisyo ay may magkakaibang Mga Differential Rate ng Rural, makikita ng mga user ang puwang na Differential Rate sa Rural (Rural Differential Rate) na may iba't ibang tier kapag nag-check out.

![](_page_9_Picture_55.jpeg)

![](_page_10_Picture_0.jpeg)

3. Makakatanggap ang mga user ng mensahe ng tagumpay ng Pag-Check-Out. Pagkatapos na makompleto ang pag-Check-In (Check-In) at pag-Check-Out (Check-Out), lilitaw ang page ng 'Talaan ng Gagawin' ('Agenda Record') gaya ng sumusunod. Ikokopya ang address na nakolekta sa panahon ng Pag-Check-Out sa puwang ng Address ng Pagtatapos (End Address) at lilitaw din ang puwang ng Rural Differential Rate sa ilalim ng seksyong 'Check-Out'. Ididispley ang inilagay na distansyang nilakbay sa seksyon na 'Impormasyon ng Paglalakbay' ('Travel Info').

![](_page_10_Picture_63.jpeg)

4. Ididispley ng page ng 'Talaan ng Gagawin' ('Agenda Record') ang pagbabago sa oras ng pagtatapos ng nakaiskedyul na slot.

![](_page_10_Picture_4.jpeg)